# Übungsbeispiel – Computer scannen

Ein Scanvorgang kann manuell durchgeführt werden, die meisten Schutzprogramme sind aber in der Lage, einen Scanvorgang in regelmäßigen Abständen zu planen und durchzuführen.

#### Lernziele:

- Scans planen, nach Zeit oder ausgewählten Ordnern
- Scan spontan durchführen

### Schritt für Schritt:

Da es viele Produkte im Bereich Antivirensoftware gibt, wird hier die Übung exemplarisch am Beispiel von AVG AntiVirus FREE durchgeführt.

Für die Installation und Konfiguration von Antivirensoftware sind administrative Rechte notwendig.

Um einen Scanvorgang für ein bestimmtes Laufwerk oder einen bestimmten Ordner zu planen, kann ein entsprechender Zeitplan erstellt und aktiviert werden.

## Scan planen nach Zeit

Starten Sie die Konsole des Virenschutzprogramms mit einem Doppelklick auf das entsprechende Symbol im Infobereich der Taskleiste. Schritt 1

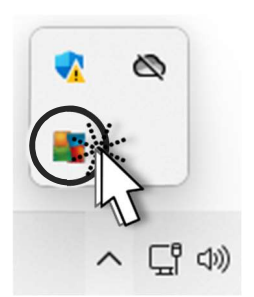

Schritt 2

Klicken Sie dann auf . neben . SMART-SCAN AUSFÜHREN

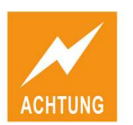

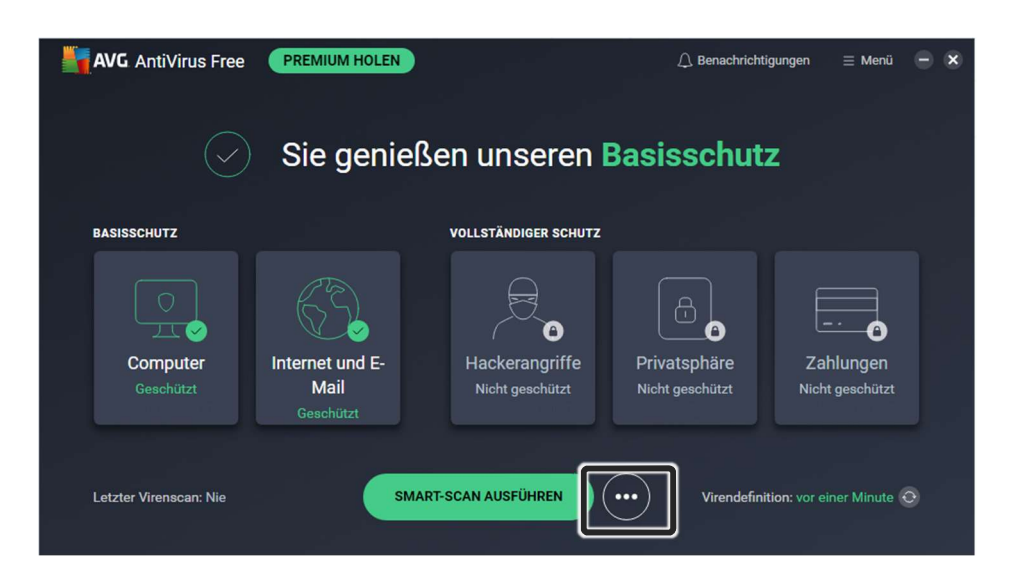

Klicken Sie im folgenden Menü auf GEPLANTE SCANS und dann auf NEUEN SCAN ERSTELLEN Schritt 3

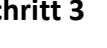

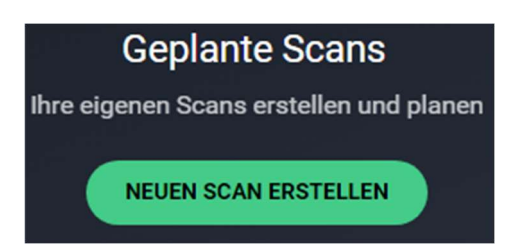

Im Fenster NEUER BENUTZERDEFINIERTER SCAN geben Sie einen Namen für den geplanten Scan ein und im Menüpunkt Häufigkeit einen Zeitplan und bei Startzeit einen Startzeitpunkt für den Scan auswählen. Schritt 4

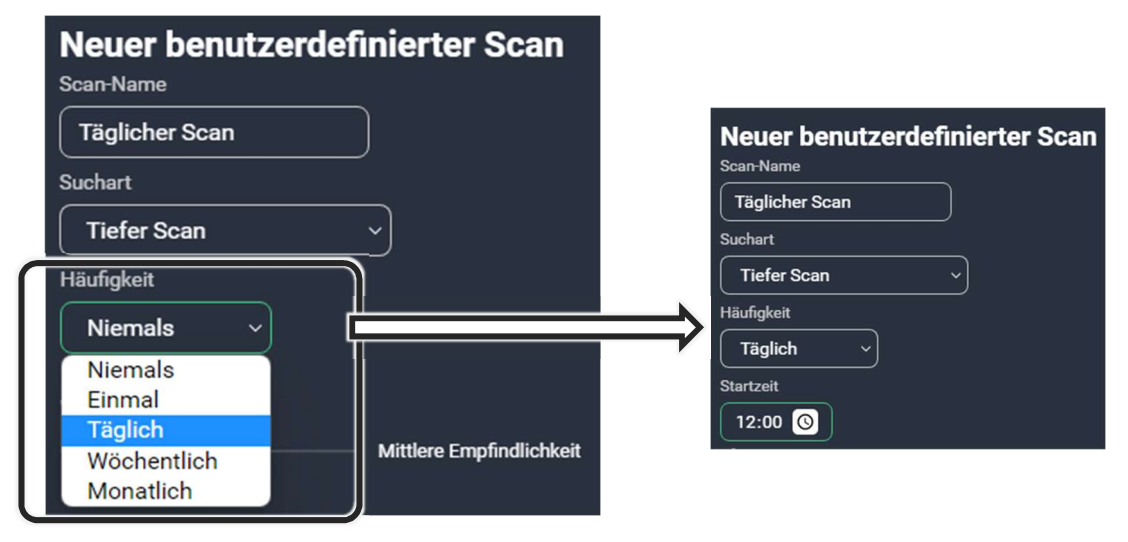

Günstig sind dabei Zeiten, zu denen der Computer eingeschaltet ist, aber nicht unbedingt benutzt wird (z.B. Mittagspause), da ein Scan die Leistung Schritt 5

39

ш

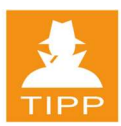

des Rechners beeinträchtigt. Ihr geplanter Scan wird dann im unteren Teil des Programmfensters angezeigt.

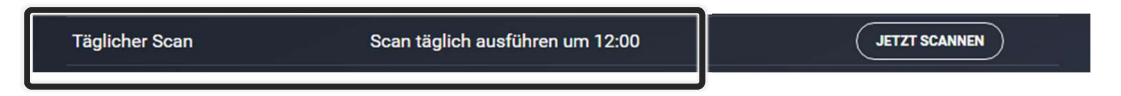

Der Scan wird nun automatisch immer am gewählten Tag und zur gewünschten Zeit durchgeführt.

### Scan planen nach Ordnern

Schritt 6

Um gezielt spezielle Laufwerke oder auch ausgewählte Ordner zu scannen, aktivieren Sie die entsprechende Schaltfläche.

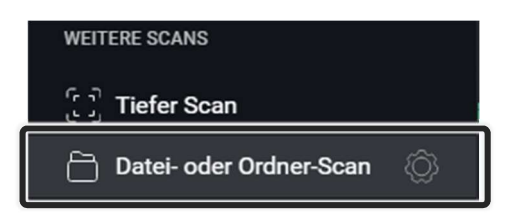

Schritt 7

Erweitern Sie im folgenden Fenster die entsprechenden Laufwerke, um einzelne Ordner auszuwählen und bestätigen Sie die Veränderung, um den Scan durchzuführen.

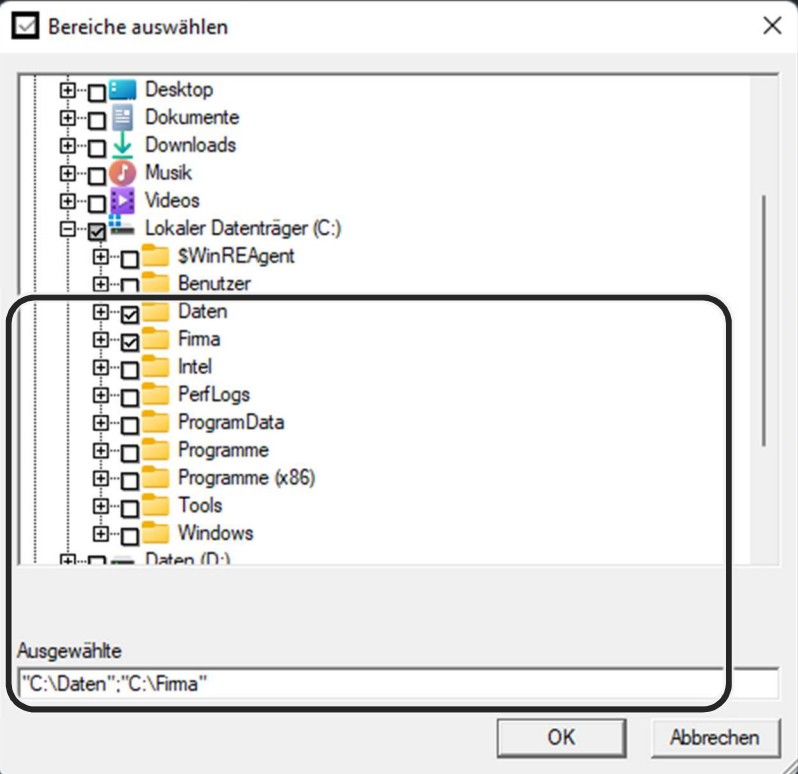

### Scanvorgang spontan durchführen

Um einen Scanvorgang ohne Zeitplan durchzuführen, kann der Scan einfach gestartet werden.

Starten Sie die Konsole erneut und klicken Sie auf (SINART-SCAN AUSFÜHREN ), um einen Scanvorgang zu starten, der den Computer mit allen Laufwerken prüft. Schritt 8

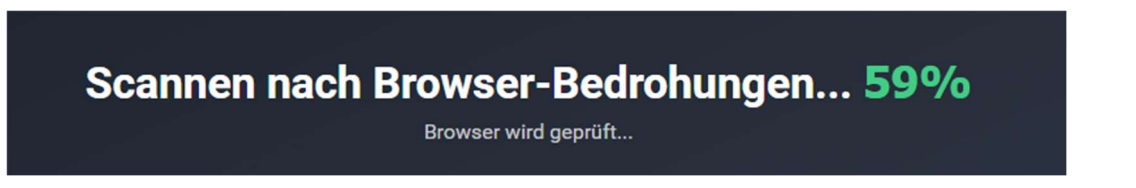

Dabei wird der Computer auf Virenbefall und Sicherheitsproblemen im Bereich Browser und Malware untersucht.

Wenn Sie Scanvorgänge durchführen wollen, können Sie im Fenster NEUER BENUTZERDEFINIERTER SCAN (mit <sup>(---</sup>) unter verschiedenen vordefinierten Scanarten wählen. Diese haben spezielle Anforderungen und Voreinstellungen und können nicht angepasst werden.

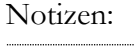

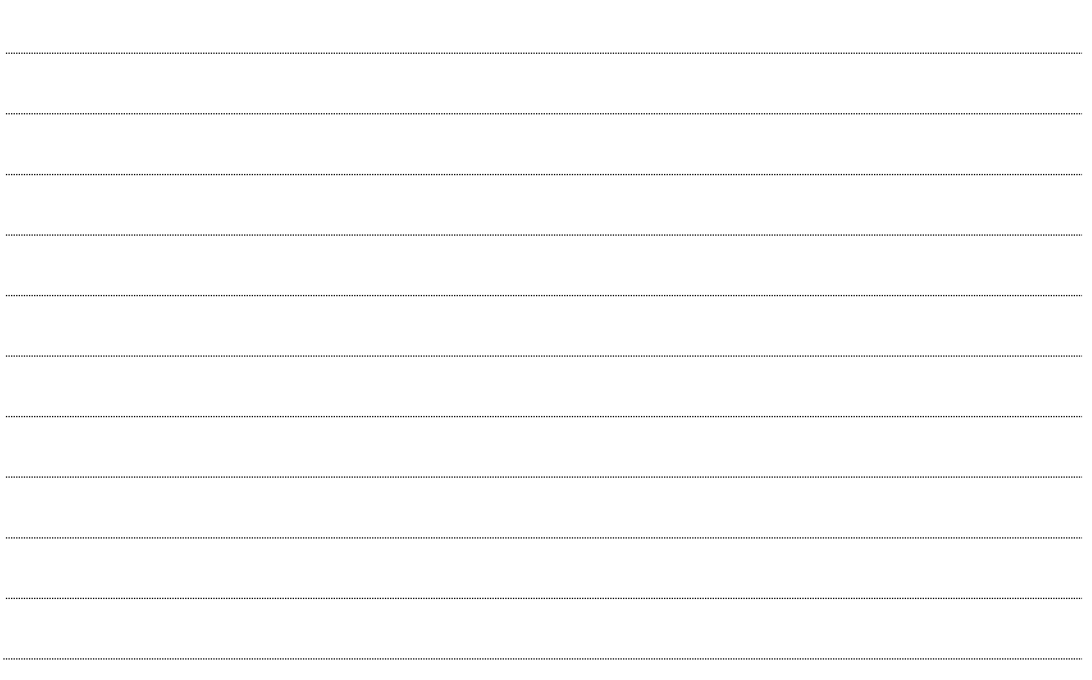

Ш